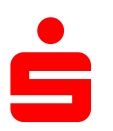

## **Änderung des Sicherungsverfahrens auf pushTAN in StarMoney**

Umstellung des TAN-Verfahrens auf pushTAN

Wechseln Sie in der linken Navigation auf "**Konten** bzw. **Kontenliste**".

Klicken Sie das Konto in der Kontenliste doppelt bzw. markieren Sie das Konto und klicken auf den Button "**Details**" in der Toolbox, um in die Kontodetails zu wechseln.

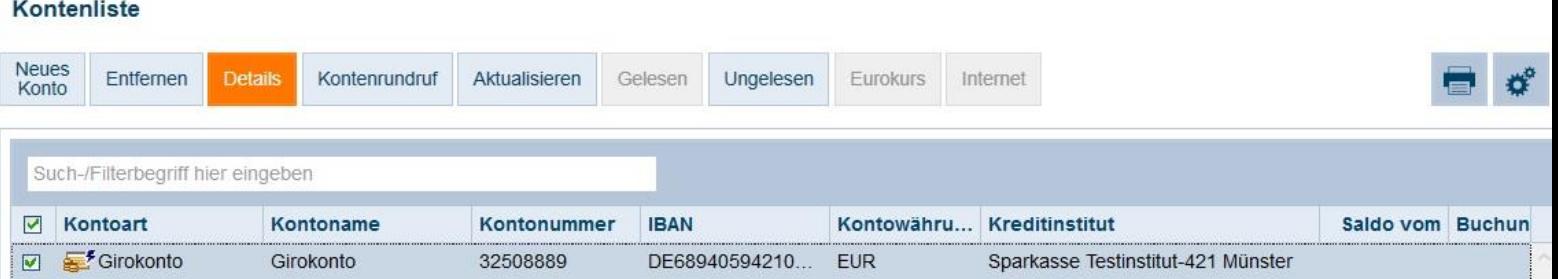

Wechseln Sie auf die Karteikarte "**Kontodetails**".

Klicken Sie bitte oben in der Toolbox auf den Button "Hinzufügen".

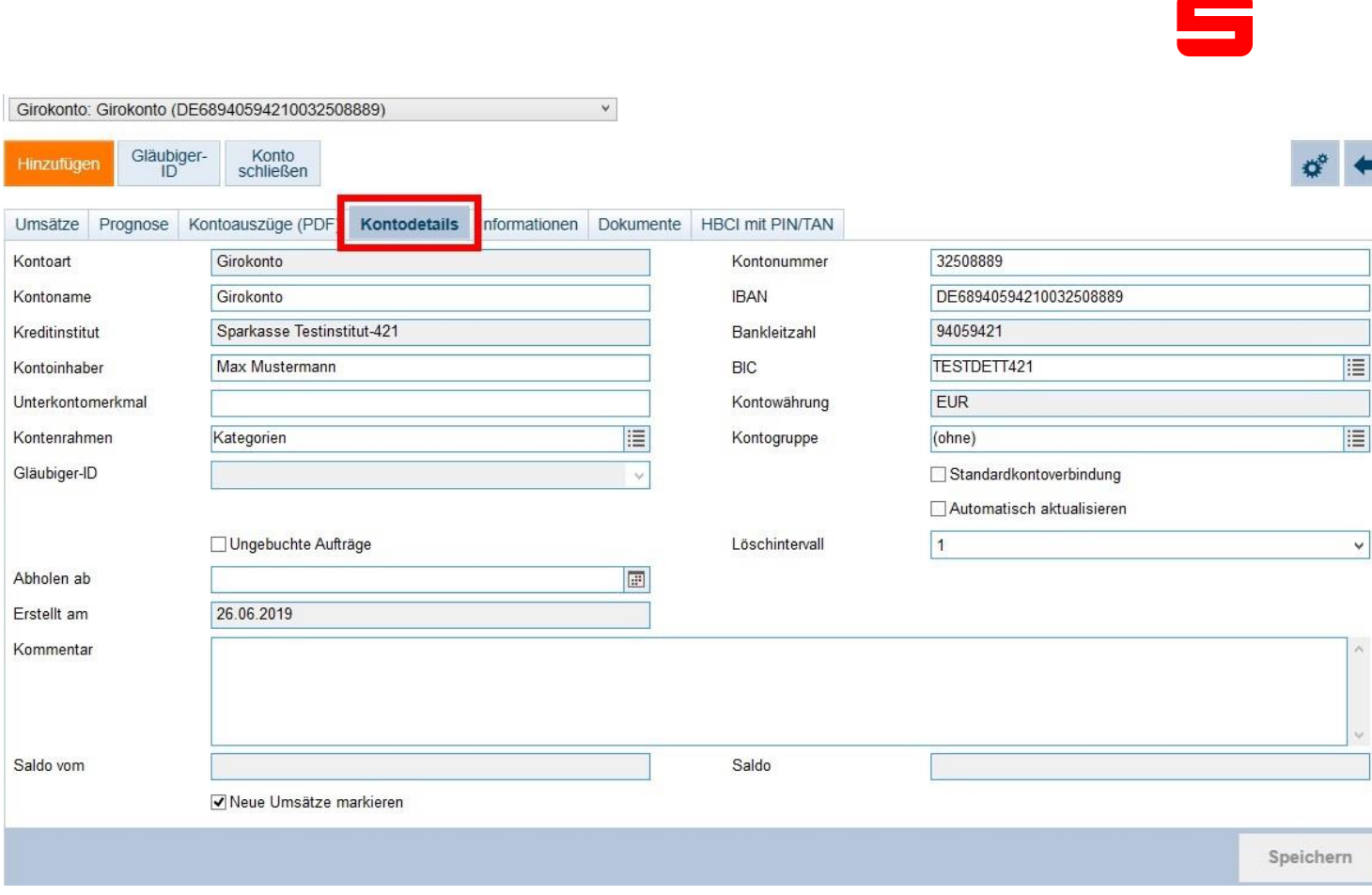

Folgen Sie dem Kontoeinrichtungsdialog, indem Sie auf den Button "**Weiter**" klicken.

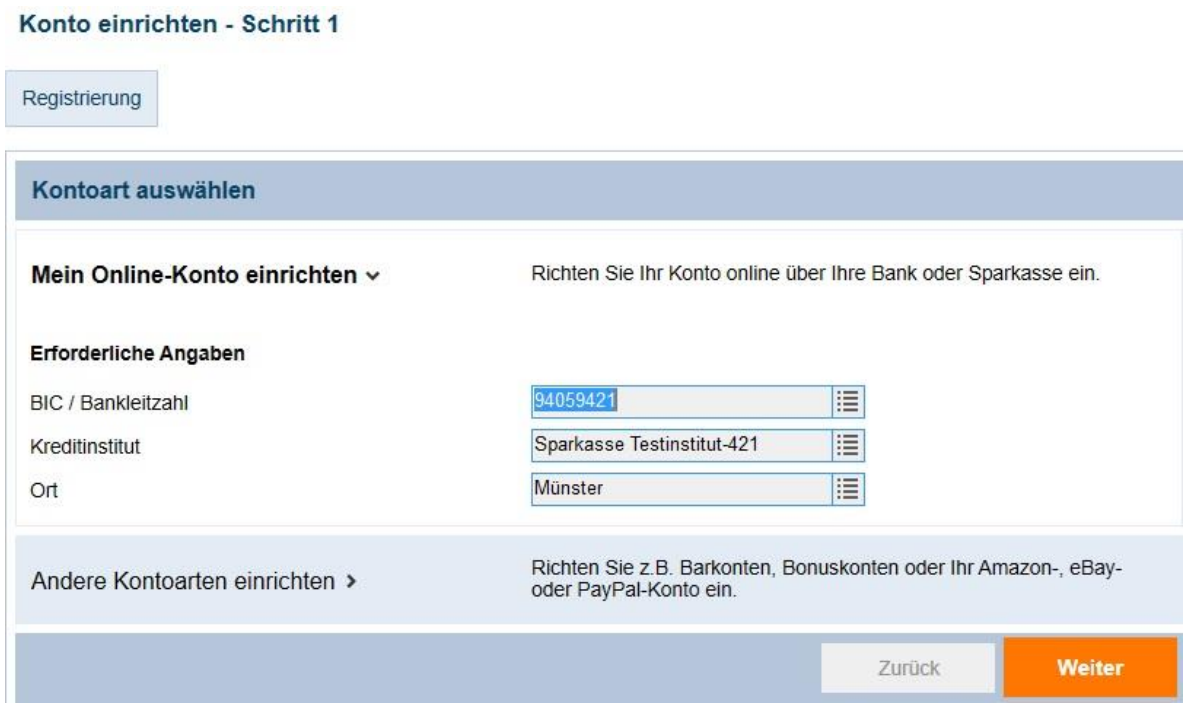

Wählen Sie "PIN/TAN" und klicken auf den Button "Weiter".

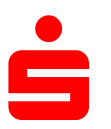

## Auswahl Sicherheitsmedium - Schritt 2

Kartenleser

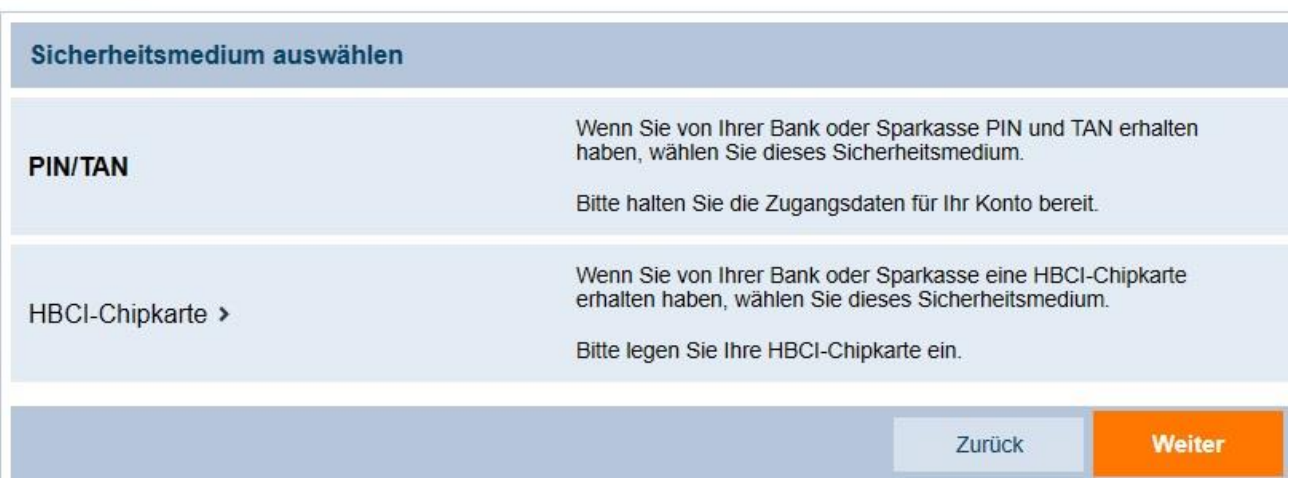

Klicken Sie auf den Button "**Weiter**".

## Auswahl des PIN/TAN Zugangs - Schritt 3

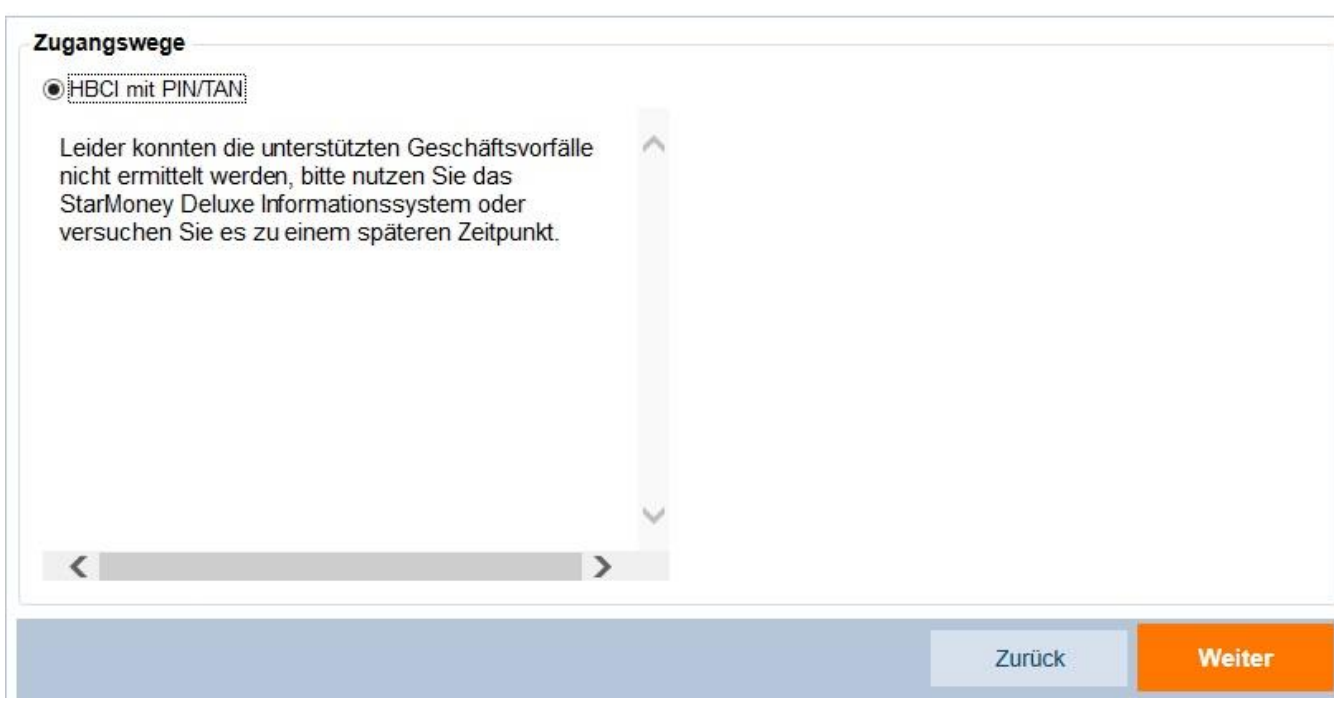

Geben Sie hier Ihren Anmeldenamen/Legitimations-ID für "pushTAN" ein und klicken Sie dann auf "**Weiter**". Im folgenden Dialog geben Sie bitte Ihre bisher genutzte **PIN** ein und klicken auf "**OK**".

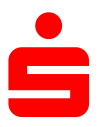

## Benutzerdaten erfassen - Schritt 4

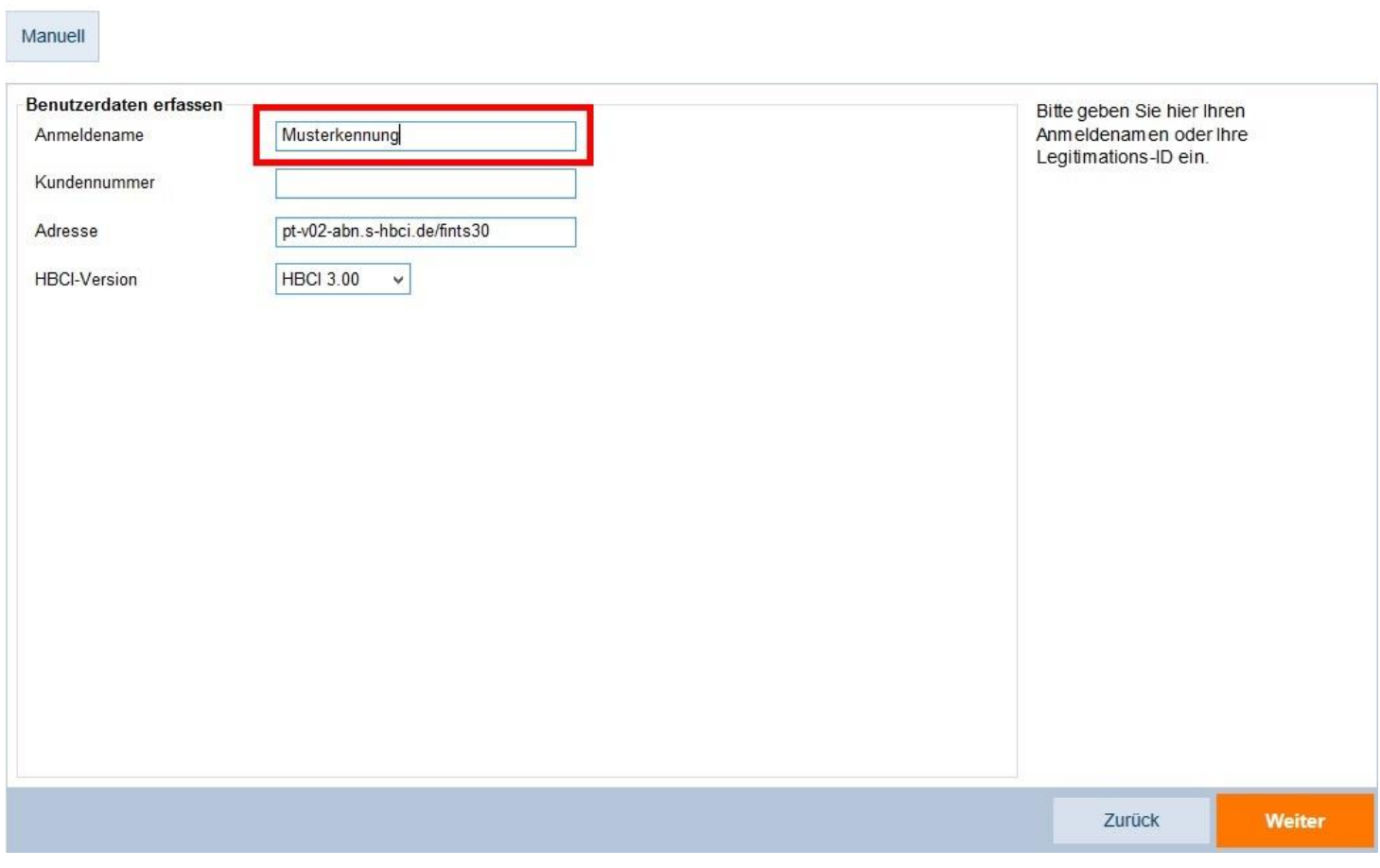

Wählen Sie als bevorzugtes TAN-Medium "**pushTAN**" und klicken Sie unten rechts auf den Button "**Fertig**".

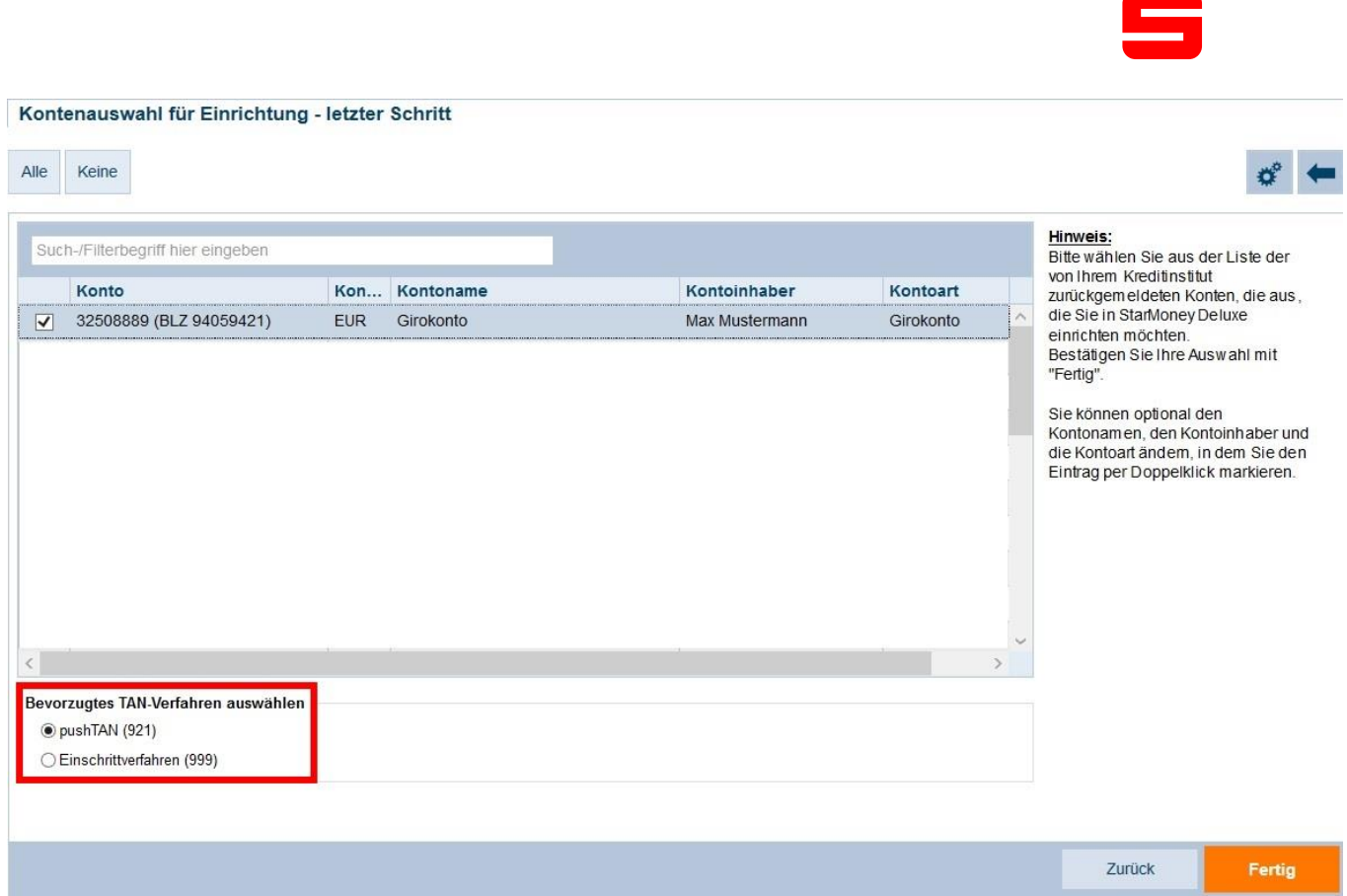

StarMoney hat Ihrem Konto eine zweite Karteikarte "HBCI-PIN/TAN 2" hinzugefügt.

Wechseln Sie im Konto auf die Karteikarte "**HBCI-PIN/TAN 2**". Klicken Sie in der oberen Toolbox auf den Button "**Aktualisieren**" und geben Sie im Dialog Ihre PIN ein.

Anschließend können Sie über das Drop-Down-Menü bei "**TAN-Medium**" Ihre "pushTAN App" auswählen, welche mit einem **(A)** gekennzeichnet ist.

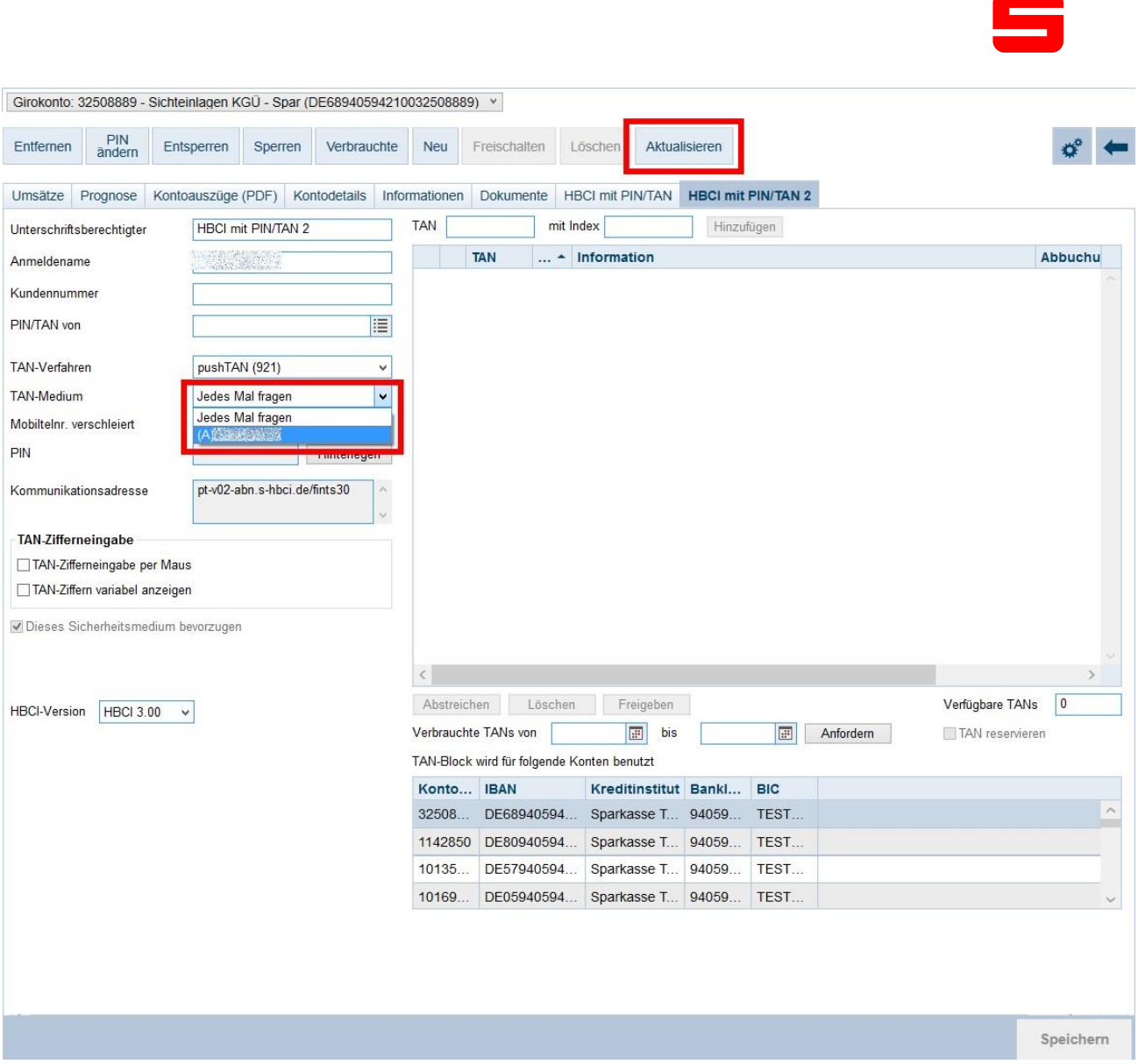

Sofern Sie zukünftig nur noch das TAN-Verfahren "pushTAN" nutzen möchten, weil zum Beispiel das alte TAN-Verfahren nicht mehr von Ihrer Sparkasse unterstützt wird, so wechseln Sie bitte im Konto auf die Karteikarte "**HBCI-PIN/TAN**" und klicken in der oberen Toolbox auf den Button "**Entfernen**".

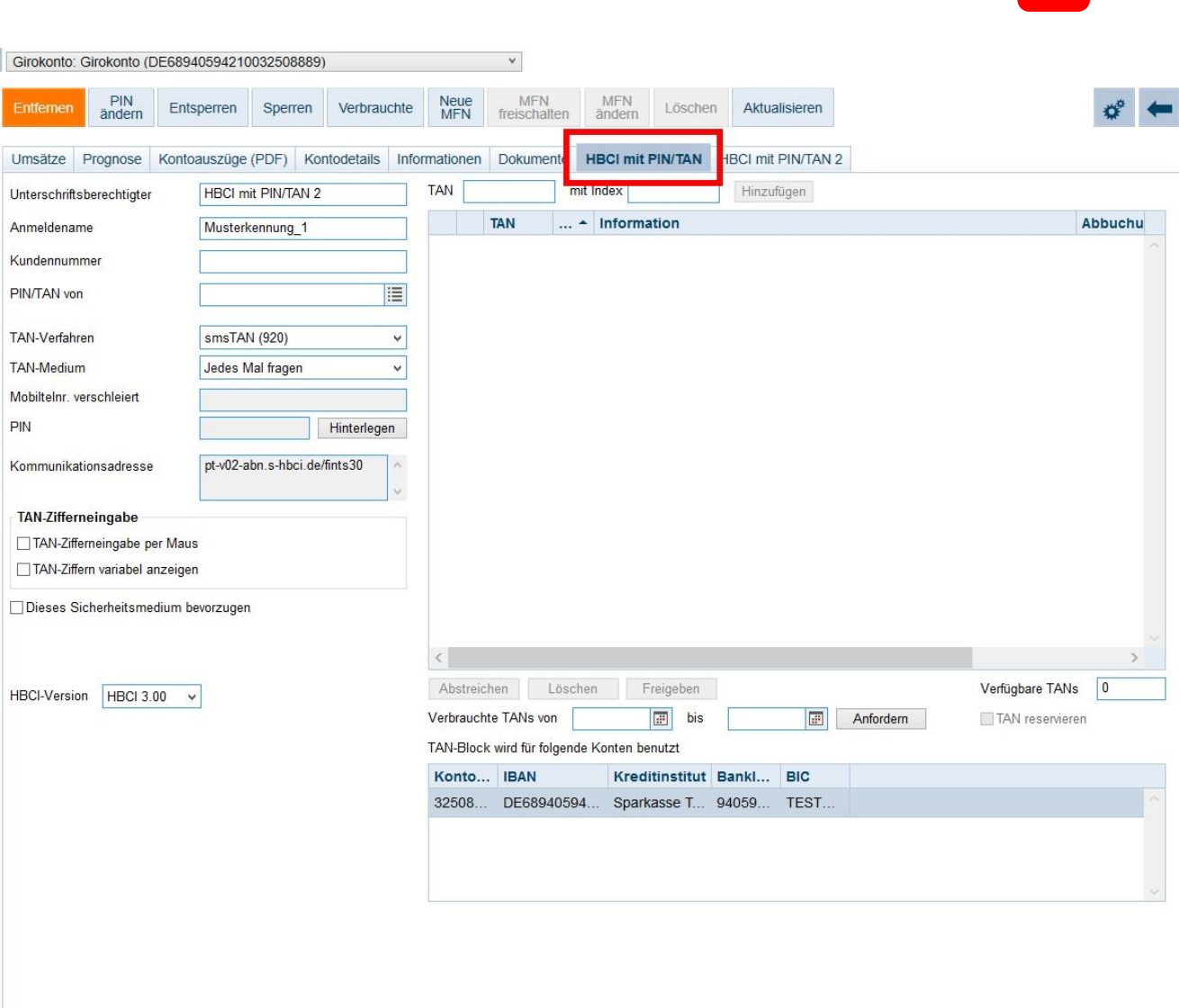

Speichern

Œ